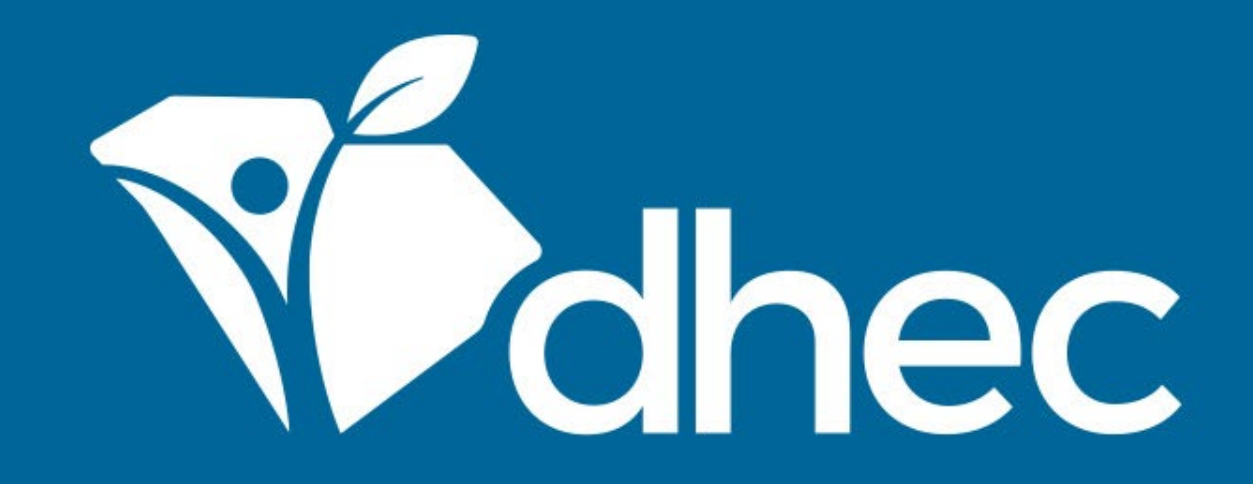

## Submitting a Permit Change/Renewal Form

ePermitting

South Carolina Department of Health and Environmental Control Healthy People. Healthy Communities.

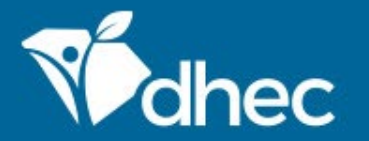

South Carolina Department of Health and Environmental Control Healthy People. Healthy Communities.

## Course Objective

The purpose of this training is for users to learn how to submit permit change forms online in ePermitting.

Log in to the system and use the menu on the left side of the screen to select the site you are applying for. First, select 'Permits' in the left-hand menu, find the permit that needs to be changed in the list, and click the green 'View Permit Change Forms' button. You can change the site name inside the Permit Change form but that WILL NOT CHANGE the physical site the application applies to. Please ensure the permit number matches the permit you intend to change.

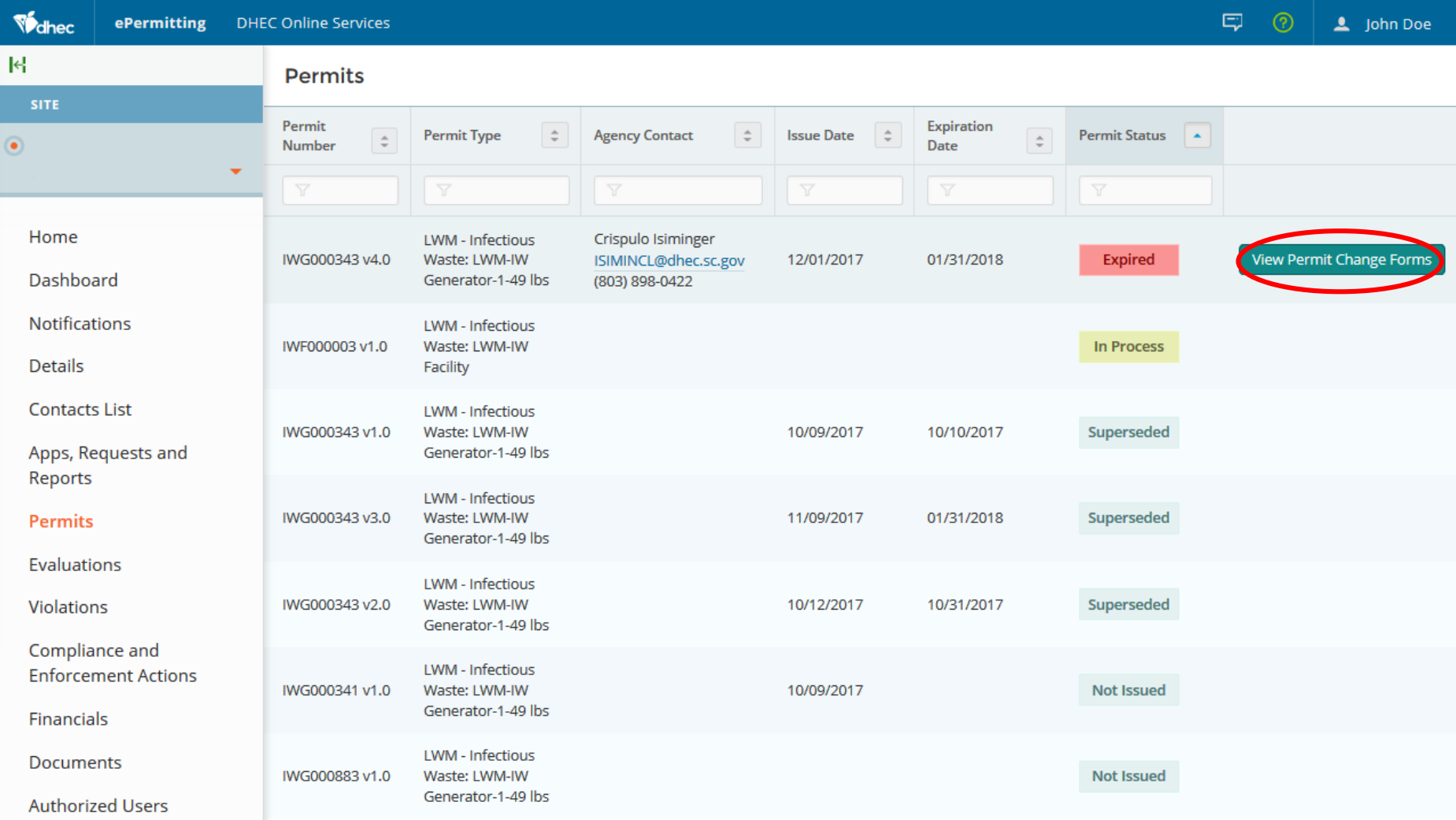

Select the appropriate form from the list and click the green 'Begin Permit Change Submission' button to activate it. Clicking this button will take you directly to the change form. You can then follow the instructions shown in the **COMPLETING AND SUBMITTING AN APPLICATION** training.

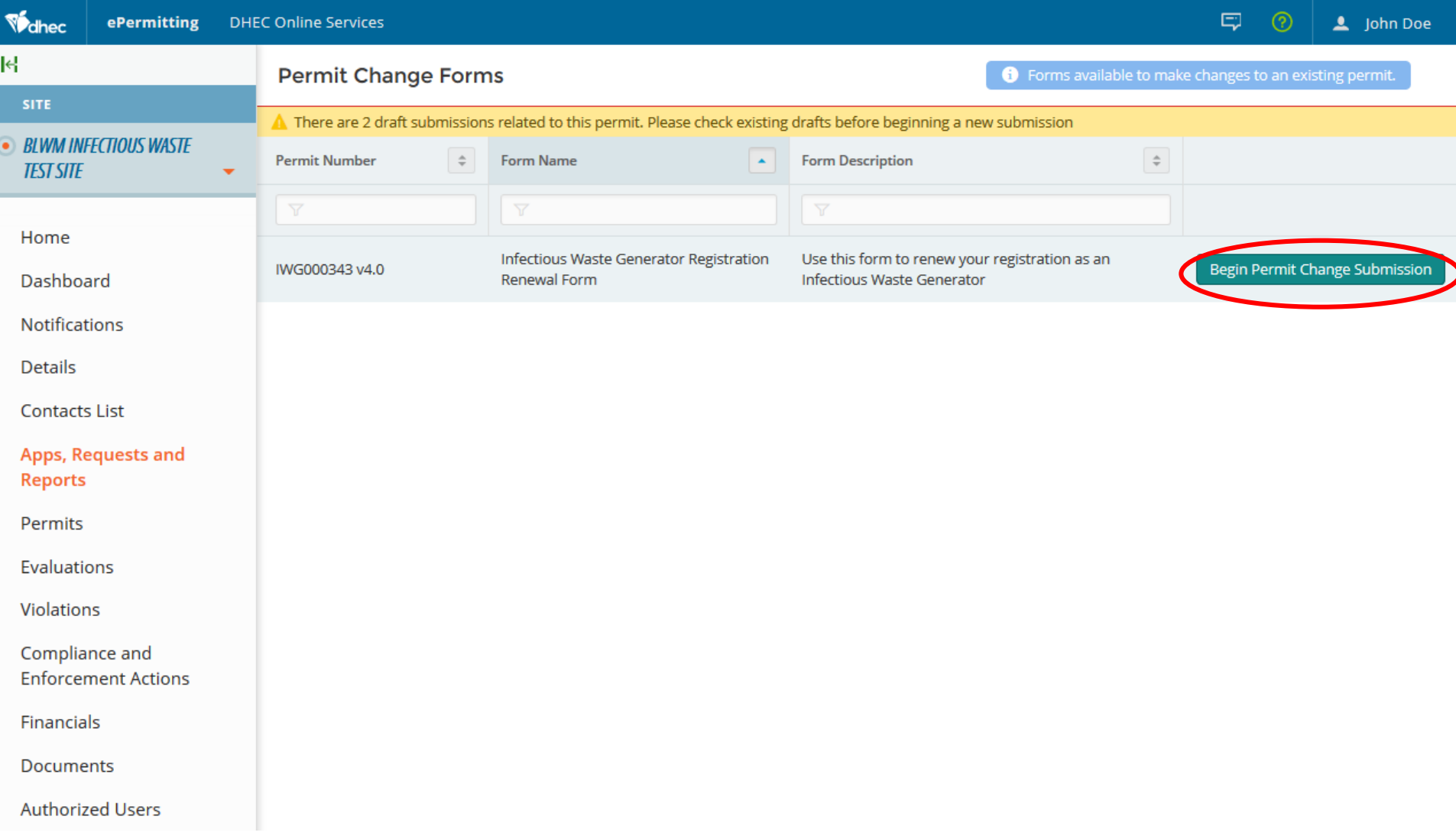

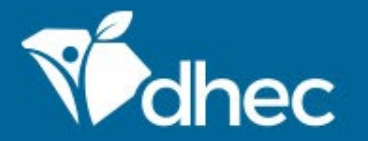

South Carolina Department of Health and Environmental Control Healthy People. Healthy Communities.

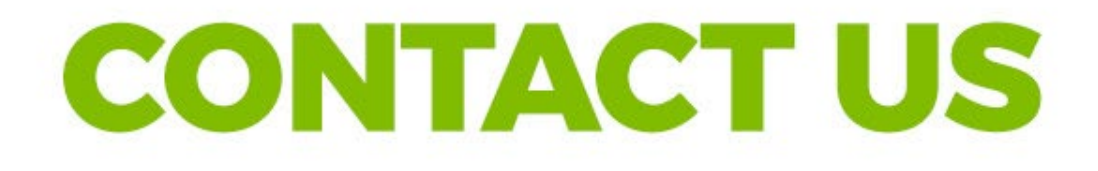

## ePermittinghelp@dhec.sc.gov

## **Stay Connected**

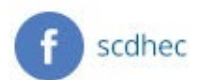

@scdhec

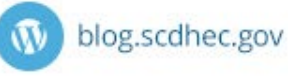

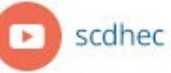

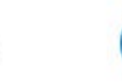

S.C. Department of Health and Environmental Control